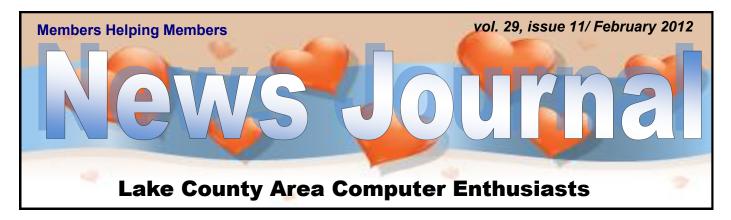

## Windows Live SkyDrive: An Office in the Cloud

By Nancy DeMarte, a member of the Sarasota PCUG, Florida December 2011 issue, Sarasota PC Monitor <u>www.spcug.org</u> ndemarte (at) Verizon.net

A quiet, steady evolution is taking place in the data storage world. Soon CD's and external hard drives may be replaced by storage on the Internet, or, as we say, the "cloud." In this era of mobile devices like smart phones, laptops, and tablets, it is natural for us to want to have access to the files and photos on our base computer when we are in some remote loca-SkyDrive is Microsoft's tion. passwordprotected, free online storage area, complete with abbreviated versions of popular Microsoft Office programs for editing the stored files. It is also equipped for sharing files with others and is a convenient way to transfer files from an old computer to a new one. Microsoft Office users should get to know Windows Live SkyDrive as a solid option for online backup.

Online storage has been around for awhile, primarily purchased by businesses as a backup for large amounts of data. Carbonite, for example, is a well-respected online storage company popular with businesses which also offers a package for home clients. The home client pays an annual fee of about \$60 per computer to upload user-created files to a secure spot. Free online storage is not as common, but Google and Microsoft are competing for the title of most popular free cloud storage. I have used Microsoft's SkyDrive for a couple of years and have found it to be a user friendly, flexible service with many good features and being updated all the time.

#### Windows Live

Before we explore how SkyDrive works, let's take a minute to review the concept of "Windows Live," of which SkyDrive is a part. Microsoft has been reworking the "Live" idea since 2005. It is a group of online services and software downloads which complement Microsoft's operating systems. When Windows 7 was introduced, several applications which had been part of earlier Windows versions were removed, among them Windows Mail and Photo Gallery. Instead, Microsoft offered a suite of programs and services called Microsoft Live Essentials and made it available for free downloads, as long as the person joined the Live community with a username and password. (I have belonged for years and have not received spam as a result.) Users can choose the programs they want from a long list. Many of these are online services, such as SkyDrive and Hotmail. Others are downloadable programs, such as Windows Live Mail and Movie Maker. All are free. Microsoft has announced recently that Windows 8 will have the Live Essentials package included with the system.

#### SkyDrive: Free Storage

SkyDrive lets a Microsoft Office user add Word documents, Excel spreadsheets, PowerPoint presentations, OneNote documents, and photos to a password-protected place on the Internet at <u>skydrive.live.com</u>. You can add a single file up to 100MB in size and can store a total of 25GB at no charge. These limits were recently raised, and the prediction is that storage space on SkyDrive may be unlimited very soon. Isn't competition great?

| "Members Helping Members"<br>(since 1983)                                                                           |                  |
|----------------------------------------------------------------------------------------------------|------------------|
| Board of Directors<br>2010-2011                                                                                     |                  |
| Robin B. Seidenberg Presider<br>president@lcace.org                                                                 | nt L(<br>fa      |
| Linda BuschVice Presiden<br>vicepresident@lcace.org                                                                 |                  |
| Bobby JacobsSecretary<br>secretary@lcace.org                                                                        |                  |
| Winnie Frost                                                                                                    | at               |
| Lester Larkin Programs<br>programs@lcace.org                                                                        |                  |
| Liz BarnettMembershi                                                                                                | p Bi             |
| membership@lcace.org<br>Dwight "J.J." JohnsonMembership Co-Chai                                                     | r C              |
| Linda Koudelka Public Relation<br>pr@lcace.org                                                                      | s ac<br>pu<br>W  |
| Volunteers                                                                                                    | 20               |
| Webmaster/Historian Lester Larking webmaster@lcace.org                                                              | n Pl             |
| Newsletter EditorMichael J. Mc Enery<br>editor@lcace.org                                                            | / A              |
|                                                                                                    | D<br>  m<br>  ar |
| News Journal                                                                                                    | th               |
| The LCACE News Journal is published eleven                                                                          | in<br>A          |
| times annually. Members are encouraged to<br>submit contributions which will be acknowledged<br>in this newsletter. |                  |
|                                                                                                    | na               |

Send articles to editor@lcace.org

Permission is granted to reproduce any or all parts of this newsletter in other User Group publications, provided that credit is given to LCACE and the individual author(s).

Logo designed on an Atari Stacy Laptop in 1989 by Dwight Johnson Jr.

#### Lake County Area Computer Enthusiasts

#### LCACE c/o Group Ambassador

"J.J." Johnson

#### <u>Membership</u>

LCACE membership is open to all individuals and families interested in personal computing. Annual dues are \$20.00 per individual/family. Applications for membership may be obtained at the monthly meeting, by request on the club hotline, and are now available on our web site at http://www.lcace.org.

#### **Meetings**

LCACE meetings are usually held on Saturdays at the Grayslake Area Public Library, 100 Library Lane, Grayslake, Illinois. The meeting room opens at noon and the formal meeting begins at 12:30 p.m. All meetings are open to the public. Bring a friend!

#### **Newsletter Submissions**

Club members are welcome to submit classified ads, reviews, tips and other articles for publication, to our newsletter editor in Microsoft Word format (.doc). **Publication deadline is the 20th of the month for all ads and articles.** Please do not use tabs or special formatting.

#### Newsletter Advertising

Ad rates per issue: Full page - \$25, Half page -\$15, Quarter page - \$10, Business Card - \$5. Discounts are available on advance purchase of multiple issues. Please send camera-ready copy and payment to the club address by the 15th of the month preceding publication. For more information on ad pricing, please call our Hotline. Ads are **FREE** to all paid members.

#### <u>Notice</u>

LCACE WILL NOT CONDONE or knowingly participate in copyright infringement of any kind. The LCACE News Journal is published by and for LCACE members. Opinions expressed herein are those of the individual authors and do not necessarily reflect the opinion of LCACE, the membership, the board of directors, and/or our advertisers.

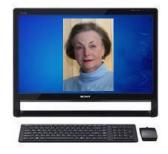

#### **Robin's RAMblings**

Saturday, January 7<sup>th</sup> LCACE launched our computer help desk with one on one assistance for an hour before the meeting. Tell your family and friends that the help desk is open to everyone at no charge. Our gurus are standing by ready to assist you! Special thanks to Linda Koudelka, Lester Larkin, and Fred Barnett for staffing our initial offering.

LCACE is now an Amazon.com affiliate. This means that if you go to our website, <u>www.lcace.org</u>, and click on the Amazon.com link we will receive a small commission from your purchase. Please ask your family and friends to do this to help our club.

Thank you to Fred Barnett, John Colossimo, Mike McEnery, and Phil Nocerino for serving as our gurus during "Ask the Gurus" and to Julie Bell for helping our webmaster, Lester Larkin, work on the club website.

We have exciting programs scheduled for 2012:

February 11, 2012-Email strategies and Google Voice by Lester Larkin

March 3, 2012-Staples of Mundelein with the latest in technology

March 31, 2012-Elections, club party, show and tell, ask the gurus

May 5, 2012-

June 2, 2012-

July 14, 2012-Picnic at Liz and Fred Barnett's house

December 1, 2012-holiday party at State Bank of the Lakes-Save the date!

Is there a program you would like us to have? Please write our program chair, Lester Larkin,

at <u>programs@lcace.org</u>, or me at <u>presi-dent@lcace.org</u>.

Have you recently tried an interesting website or program, or seen an interesting tech "toy"? Tell us about it. Our club motto is "Members helping members". Write an article or a paragraph for the News Journal so we can all learn.

LCACE has a three step election process. We take nominations for board positions February 11, March 3, and March 31. We elect our board at our March 31<sup>st</sup> meeting, and then choose our president from the people elected to serve on the board. Please start to think of who you would like to nominate. You can nominate yourself.

Technology continues to change rapidly. Yesterday's hottest tech toys are now on the way out or forgotten. Remember the little Flip camcorders we all admired? Today our smartphones serve the same purpose. The same is true of small digital cameras and voice recorders. Do you really need your Garmin GPS when you can hit the navigation button on your smartphone and get directions? They say the iPod is headed to obsolescence, too because smartphones have taken over their functions. When was the last time you saw someone use a PDA? Again you can use your smartphone. And why would you need a CD player when you get music files as mp3s? We used to use CDs and then DVDs for storing data. Then we switched to flash drives. People are using fewer flash drives for data storage today because they can send their data to cloud services like Carbonite. Remember the little netbooks we all loved? The tablet has rendered them obsolete. There is less need for a portable DVD player now that we can download movies to our tablets.

The recent Consumer Electronics show in Las Vegas saw many Ultrabooks (thin, very light laptops) in competition with the Mac-Book Air. Intel hopes to revive its computer business which is sagging due to competition with tablets. Many products there sounded like Apple wannabes.

Please remember to use the Amazon.com link on our club website for your purchases.

Happy computing!

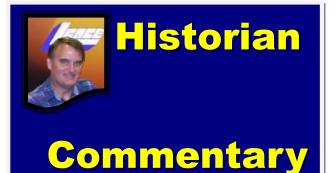

L.C.A.C.E. Club Historian History Report, 1/7/12 meeting By Les Larkin historian@lcace.org

All the usual computer club elves arrived early to set up for our meeting, including our new Help Desk - a table and 2 chairs - near wall outlets for power and internet access. Linda Koudelka helped our first client, Henry Henriksen. I didn't have any clients, so Julie Bell and I (mostly Julie) . . . (ok, exclusively Julie) worked on structural updates for our website. I cheered her on.

After our regular business meeting, we went on to the part that brings us all together: "Members Helping Members". This being a Show and Tell / Ask the Gurus meeting, we were able to focus on the concerns of our individual members. Ahh . . . It makes me feel good just to say that.

Speaking of individuals, these were the fortunate ones that walked away with valuable booty this time.

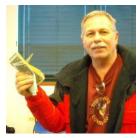

Henry Henriksen won the 50/50 raffle,

Doreen Lagoni won the door prize, AVG Anti-Virus 2012.

We had 2 brief presentations. First, Doreen Lagoni showed off her new Mobile Help system. It is a very com-

prehensive emergency communication system that works through the AT&T cell phone network. So the service is not limited to your home. You can take it wherever you go. It is monitored 24/7 by the MobileHelp company. It's a lot like OnStar, except you don't have to buy a car to get one. If you are interested, please contact Doreen. She gets a rebate for referring you (Members Helping Members). Her email address is near the back of this news journal.

Then Gary Hesse showed us his Logitech Squeezebox, an internet radio. It picks up an increasing number of radio stations located around the world that can be found on the web. These are radio stations that you can receive on your computer, but with the Squeezebox, you don't need your hard drive and dust sucking cooling fan running to listen. And it probably uses less power than you computer. It can run on batteries or from a wall outlet, and it can be connected to your router via Ethernet cable or wirelessly. Slick, I tells ya, SLICK!

Thanks to both of you for your great presentations.

See you all at our next meeting!

## The Tip Corner

## "SECRETS TO SAFE COMPUTING"

#### Email: <u>Gary@Stanley.net</u> Web Site: <u>www.Gary.Stanley.net</u>

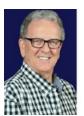

Step 1. Run an anti-virus program, preferably the free version of Avast. Step 2. Run CCleaner once a day to clean your system of unused files.

Step 3. Run Malwarebytes once a week to clean your system of spy-

ware.

(Continued on page 5)

#### (Continued from page 4)

Step 4. Run Disk Defragmenter once a month to clean up your hard drive.

Step 5. Back up your music, photos, documents, favorites, and address book.

Avast, CCleaner, and Malwarebytes are FREE programs. Follow directions below.

Directions for installing and registering Avast can be found here: <u>www.gary.stanley.net/avast.htm</u>

Directions for installing and running CCleaner can be found here: <u>www.gary.stanley.net/ccleaner.htm</u> Directions for installing and running Malwarebytes can be found here: <u>www.gary.stanley.net/</u> <u>malwarebytes.htm</u>

Disk Defragmenter comes with your computer and can be found by clicking Start, Programs, Accessories, System Tools, and Disk Defragmenter. With this program open, highlight the C: drive and click on the Defragment Button.

If you are using Windows XP you might like a Defragmenter Icon placed on your desktop so it's easy to get to each month. Navigate to it as outlined above, right click on Disk Defragmenter, click on "Send To" then choose Desktop.

With Vista or Windows 7 you can schedule defragmentation to automatically take place once a month, but make sure your computer is turned on at the preferred then you may want to place the Defrag icon on your desktop as explained with Windows XP. Use caution when installing any program to insure that you only install the intended program and not third party add-ons. (Piggy Back Installations) Example: Toolbars or Google Chrome.

Make sure your Favorites, Address Book, Photos, Music, and Documents are backed up to an external source! If you purchase an external hard drive and back-up software was not included you may try this free backup which I have used successfully. Without specialized back-up software, the simplest way to secure your data files, music and photos is to right click on "My Documents" and choose Copy. Now click Start, Open My Computer, right click on your external source (external hard drive or flash drive) and choose Paste. The time it takes will depend on how many files you have to back up.

Favorites and address book require a different procedure. To back up your favorites in Microsoft's Internet Explorer, click on File then on Import and Export. Click "Export to a File" then click Next. Click Favorites then click Next twice. In the window asking you "Where do you want to export your favorites" click the Browse button, navigate to your external drive, highlight it and click Save. Now click the Export button then Finish.

If you use Outlook Express as your mail client the following procedure may be used to back up your address book. Open the address book, click on File, Export, Address Book (WAB). In the "File name" window type in "Address Book" and today's date. Open the "Save In" window, click on your external drive then click the "Save" button. If you ever lost your Favorites, or Address Book it's a simple procedure to restore. Just click File then Import and follow the reverse procedure.

Submitted by Winnie Frost

www.lakecountycameraclub.org info@lakecountycameraclub.org Proud members of the Photographic Society of America and the Chicago Area Camera Club Association

LAKE COUNTY

CAMERA CLUB

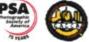

## ICE Your Cell Phone -Save Your Life

By Sandy Berger, CompuKISS Sandy (at) compukiss.com www.compukiss.com

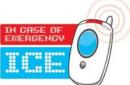

You may have never heard of the ACEP, American College of Emergency Physicians, but their new consumer website is one you might want to visit. With the number of emergency room visits growing rapidly, this organization has put together a website where patients can access health information, share stories, and get involved in advocacy efforts. www.acep.org

Visits to the emergency department hit a new high in 2006. A record 119.2 million people, up from 115 million, were recorded by the Centers for Disease Control, with an average of 227 visits per minute. The American College of Emergency Physicians (ACEP) predicts those numbers will only keep rising.

(Continued on page 7)

| Create: 🗐 🖺 📳 📗                                                                                                    | Add files View synced folders                                                                                       |
|----------------------------------------------------------------------------------------------------|----------------------------------------------------------------------------------------------------|
| Welcome to the ne<br>We've updated SkyDrive                                                                                                    | w SkyDrive<br>so you can easily find all your files, p                                                              |
| My files<br>Nancy DeMarte 🕨 SkyDrive                                                                                                    |                                                                                                    |
| Name 🖌                                                                                                    | Date modified                                                                                                    |
| ╞ 2011 family                                                                                                    | Yesterday                                                                                                    |
| 崖 Disney Cruise                                                                                                    | Yesterday                                                                                                    |
| Favorites                                                                                                    | Nov. 23, 2010                                                                                                    |
| Important Docs                                                                                                    | A moment and                                                                                                    |
|                                                                                                    | A moment ago Add files View synced folders                                                                          |
| Create: 🗐 🗿 🗎 🚺                                                                                                    | Add files View synced folders                                                                                       |
| Create: 🗐 🗿 🗎 🚺                                                                                                    | Add files View synced folders                                                                                       |
| Create:                                                                                                    | Add files View synced folders                                                                                       |
| Create:  Create:  Cre | Add files View synced folders<br>w SkyDrive<br>so you can easily find all your files,                               |
| Create: <sup>™</sup> <sup>™</sup> <sup>™</sup> <sup>™</sup> <sup>™</sup> <sup>™</sup> <sup>™</sup> <sup>™</sup> <sup>™</sup> <sup>™</sup>                                                                                                    | Add files View synced folders<br>w SkyDrive<br>so you can easily find all your files,<br>Date modified              |
| Create: <sup>IIII</sup> <sup>IIIIIIIIIIIIIIIIIIIIIIIIIIIIII</sup>                                                                                                    | Add files View synced folders<br>w SkyDrive<br>so you can easily find all your files,<br>Date modified<br>Yesterday |

To add files to SkyDrive, you must first create a free Live account, then log on to SkyDrive and create folders to hold your files. You then select the files, including photos, from your computer and upload copies of them into these folders using an easy-to-follow wizard on the SkyDrive home page. You can even upload a whole folder at once as a local zip drive. Next you set permissions for each folder using a simple slider and folksy categories: Everyone (public), People I selected, People with a link, or Just me.

Once files are in SkyDrive, they can be deleted, organized, and renamed. Plus, they can be edited with the Office web apps, mini-versions of Office programs located on the SkyDrive home page, using any version of Office back to 2003. If you have Office 2010, you can open a file that you have Stored in SkyDrive in the appropriate web app, and then click the "Open in …" button to open it with your full version of program on your computer. If you have an earlier version of Office, you can download a plug-in program from Microsoft that allows you to open a file with your full program. I tried this on my laptop with Word 2007, however, and found it cumbersome. I guess they want us to buy Office 2010. As a workaround, you can always download a file from SkyDrive to your computer for full editing capabilities.

#### **Sharing Files**

If you want to share a file, whether an Office file for a photo, on SkyDrive with someone, you can either send him a link or set the permission so he can view and/or edit it. I experimented by sharing a Word 2007 document with a friend who is not a member of Windows Live. In SkyDrive, I highlighted the file I wanted to send. From the Sharing menu, I clicked 'Send a Link'. An email message opened ready to address. It contained a link to the file with a spot for me to type a message. My friend received the message with no problem and merely clicked the link to go directly to the folder on SkyDrive. She now has permission to view documents in that folder.

Currently, the only Office web app that allows for shared editing is Excel. This involves editing a spreadsheet in SkyDrive with selected people. Names of those working on the file at the same time show up in the toolbar.

SkyDrive is greatly improved from its predecessor, Windows Live Workspace. I would expect it to get even better as the competition heats up with its rival Google. The reviews show that although Google made a huge push a couple of years ago, with its array of services like Google Apps and Google Calendar, Microsoft is catching up. Its latest version of SkyDrive, plus two new related synchronization services, Live Sync and Live Mesh, are a good start. Microsoft now offers 25 GB of free storage compared with Google's 1 GB (although there is the option to purchase more). If you are a Microsoft Office fan, then you can't go wrong by giving SkyDrive a try. :

From the Editor Submissions for the March 2012 News Journal

will be due by February 15. All articles are welcome and appreciated.

<u>"MEMBERS HELPING MEMBERS"</u>

#### (Continued from page 5)

According to the report, age groups with the highest visit rates were infants under 12 months of age and those over the age of 75. In fact, people aged 65 and older are the fastest growing segment of the U.S. population and are the most likely to be admitted to the hospital of all emergency patients. Researchers conclude that visits for patients between 65 and 74 could nearly double from 64 million in 2003 to 111.7 million by 2013. Despite these numbers, emergency departments continue to close - causing delays for people with serious medical conditions like heart attacks.

In honor of its 40th anniversary, ACEP will be making available video clips featuring emergency medicine pioneers, vintage photographs and radio public service announcements. In addition, the organization is launching a new consumer website, <u>EmergencyCareForYou.org</u>, which features extensive public information. The year-long campaign is sponsored in part by General Motors OnStar, Ultrasonix and ZOLL Medical Corporation.

The EmergencyCareForYou website is a comprehensive site that you will want to visit. It has information on everything from "how to tell if it is an emergency" to "family disaster preparedness".

One important section of this website talks about how "ICE" and Your Cell Phone Can Help Save Your Life.

The website states, "Emergency physicians are recommending that people with cellular phones add "ICE" entries into their cell phone address books. This stands for "In Case of Emergency," and medical professionals are using it to notify the person's emergency contacts and to obtain critical medical information when a patient arrives unconscious or unable to answer questions."

I didn't know about this, yet it sounds like a great idea! Check it out. It may save your life. More information can be found at the ICEforHelp website. <u>www.iceforhelp.com</u>

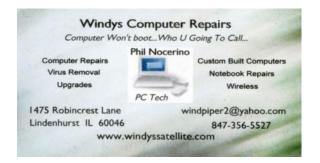

## Cash, check and ... what about credit card?

By Jim Evans, Vice President, Greater Cleveland PCUG, Ohio APCUG Secretary www.gcpcug.org jamesievans (at) gmail.com

And you say, just check or cash (and maybe Pay-Pal on your group's website). The Square mobile card reader (<u>https://squareup.com/</u>) might be something you want to take a look at for your group. You can use it for membership dues, raffle tickets and other items you might sell.

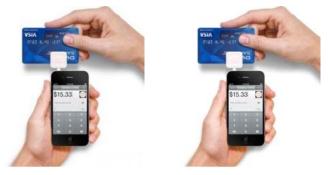

Sign up for their service and they will send you a free reader or you can buy one at Best Buy, Walmart, Target, Radio Shack and Apple stores. Sign up for the service and they will give you your money back. The reader costs \$10 and comes with a \$10 redemption code.

**How big is the unit?** One inch square. You've got postage stamps bigger than the card reader.

**How do they get their money?** They charge 2.75% per transaction. If you need to enter credit card number manually, the rate is 3.5% plus 15 cents per transaction. But, there is NO monthly or yearly service fee or contract.

What do you use? Your cell phone and the very small card reader plugged into your phone's audio connection. The reader is compatible with Apple iOS devices running 4.0 and up and Google Android devices running 2.1 and up. It also works with various tablets.

Which cards can you swipe? MasterCard, Visa, Discover and American Express.

Is the transaction secure? According to their website, "Security is one of our biggest priorities at Square. To protect Square users and their cus-(Continued on page 8)

#### (Continued from page 7)

tomers, all information by our users has been encrypted and submitted to our servers securely. Our software and hardware meet (and in most cases exceed) all PCI-Compliant regulations as well. As per our User Agreement, Security Policy and Privacy Policy, we will never sell information to third party vendors." "Square requires sensitive data to be encrypted using industry-standard methods when stored on disk or transmitted over public networks." It's encrypted to the 128-bit standard.

How do you get your money? You register a checking account with Square and your money is deposited each evening. They will do a test to verify that the routing and account number are correct by depositing two very small amounts and then withdrawing the same amounts. You will need to go online and enter the two amounts.

**Can you give a receipt?** Yes, you can e-mail or text a receipt after the transaction, either immediately or later via History. Just like the Apple Store and other major retailers. With the iPad you can print a receipt immediately after the transaction or later via History. You will need a Star Micronics receipt printer.

Legalese. You will need to sign a Square User Agreement, a legal agreement between you and Square, Inc. Part one explains all the terms that govern your use of the payment processing service and Part two contains provisions that limit their liability and information about arbitration for potential legal disputes. You will need to sign this agreement to use the service and you do it electronically.

The mobile card reader is Twitter co-creator Jack Dorsey's latest venture.

Check out their website at <u>www.squareup.com</u> for more detailed information. There are many how tos and tips on the website as well as videos.

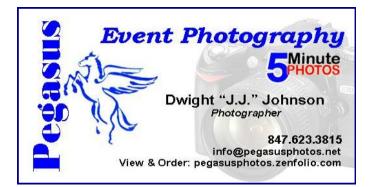

## P h o t o g r a p h i c a l l y Speaking

Reviewed by: Marlene Martin, Member, Tucson Computer Society, AZ December 2011 issue, eJournal <u>www.aztcs.org</u> eskaspirit (at) yahoo.com

DuChemin, in his introduction states that the "subject of this book is the expression of vision or intent and not the vision itself." DuChemin's premise is that successful photographs "communicate a key thought or feeling."

To accomplish this, photographers must first be clear in their own minds about their "intent" prior to making decisions about what to include or exclude. Only then can the more technical decisions be made to portray those chosen elements to communicate that vision or intent. The author compares the craft of photography to writing but with its own visual language and grammar.

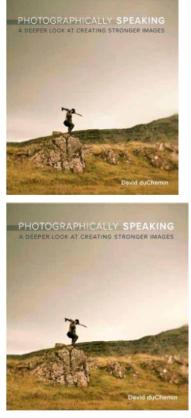

Learning to use

photographic language effectively allows photographers to communicate their intent to the

(Continued on page 9)

#### (Continued from page 8)

reader, i.e. the viewer, in ways that evoke a response. After setting the stage in Part 1, and making a case for his premise that "mindfully" determining your intent will lead to stronger images, DuChemin looks at how to use the elements of Visual Language along with compositional and technical aspects to communicate intent.

"Part II – "Visual Language" explores the Elements (words) that can be manipulated within the photographic frame and the Decisions (grammar) that determines how we visual present the elements to the "reader." Each element (lines, repetition, contrast, color, etc.) is explored, individually and in depth, using the author's photographs as examples of that particular element.

This is one of the real strengths of this book. The author not only shows us the picture, he describes what he did and why, but also what he wanted to communicate with the selected element. His descriptions are clear, articulate and are often accompanied by additional graphic examples or photographs on which he superimposes additional information to illustrate his example. He also, where it adds to the lesson, includes

photographs taken immediately before or after and discusses, in the same depth, why they aren't as strong and/or don't communicate his intent as well as the selected photo.

The same format is used to explore each decision that organizes and presents the selected elements – framing, placement, optics, focus, etc.

To assist the reader to explore each concept for themselves, each subsection ends with a suggested "Creative Exercise." These are fairly simply, short exercises to trigger making an idea or technique part of your photographic thought process. For example, in the section on color, the creative exercise is "pick six of your favorite color photographs, rendering one of each into black and white."

There are then a set of suggested questions to use when viewing the original and changed photos – what is the difference in your emotional response, does your eye travel differently when you view the photograph, does color add or detract, etc.

DuChemin suggests that photographers are often distracted by color and that it prevents them from looking critically at the elements in the photograph. He believes that the ability to see beyond the color and pay more attention to the elements prior to making the photograph will improve the decisions used to create the image.

I found that just reading and thinking about each "Creative Exercise" was very helpful in reviewing and driving home the concept being explored, and many of them are definitely on my "to do" list.

The last section of the book, Part III is a series of 20 photographs selected from the author's work to represent the concepts explored in the book. Each is discussed in detail in terms of the elements and decisions used to make the photo, plus possible alternatives that might have made the photograph stronger. DuChemin challenges the reader to critically view each photograph – intent, subject, elements, decisions, etc. and actually write down their responses – before reading his description.\

For each photograph, the format is similar to that of Part II – alternative photographs taken at the same time and graphic overlays to illustrate a concept present in the photograph. Careful viewing and reading of this section helps solidify the educational and practical material presented in this book.

Appended to the final photograph, "Candles & Prayers, Kathmandu, Nepal, 2010," is a list of 19 questions to "mindfully ask" when viewing your own or other's photographs. They include questions designed to elicit your feelings and emotional responses in addition to how decisions about elements ("words") and decisions ("grammar") affect the photograph and thereby communication with the reader. They are a very useful summary of the book.

In his conclusion, DuChemin cautions that while he has simplified the material for educational purposes, to fully integrate the concepts into your photographic workflow is anything but easy. Just like learning any new language, it takes time and conscious practice.

While this is the fourth book of a series DuChemin has written on photographic vision, it stands on its own and is eminently readable and usable without knowledge of the first three books. I have not read any of the others. I can enthusiastically recommend this book to anyone except perhaps a very novice photographer. A basic (Continued on page 10) Please remember to use the Amazon.com link on our website for your purchases:

Please click here **amazon.com** < to help support our club with your on-line purchases

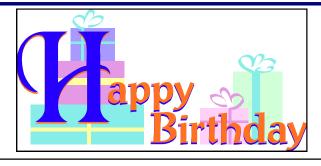

## TRACY BERRY DOROTHY SUTHERLAND

#### (Continued from page 9)

knowledge of focus, shutter speed, etc. and how these affect a photograph would definitely add to getting the most from the material.

The book is probably most helpful for someone who has mastered the technical aspects and now wants to improve how they create their "intent" within the photographic frame to increase the impact of their work. The author presents organized, well written concepts and information with appropriate images and detail and has caused me to think about how I approach photographs in a more thoughtful way.

My suggestion would be to read Part I, "The Photographer's Intent" first but without getting too caught up in whether you agree or disagree with his "message."

Read Parts II and III for the specifics and consider doing the "Creative Exercises" as you go along or pick and choose afterwards. Then go back and re-read Part I. This worked for me. About: Photographically Speaking – A Deeper Look at Creating Stronger Images Author: David DuChemin Publisher: New Riders Press <u>www.newriders.com</u> ISBN-10: 0-321-75044-6 ISBN-13: 978-0-321-75044-0

### **Invisible Shield**

By George Harding, Treasurer, Tucson Computer Society, AZ December 2011 issue, eJournal <u>www.aztcs.org</u> georgehardingsbd (at) earthlink.net If you have a smart phone, MP3 player, tablet or other portable device, you need a durable cover-

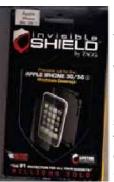

ing for the faces of your instrument. ZAGG has a solution for you.

Why have a covering? Many reasons:

First, you want to protect the surfaces from scratches. Plastic scratches very easily and even glass can be marred.

Second, it's easier to clean than the natural surface.

Third, even the corners and curves are protected.

Fourth, the covering is easier to hold onto, so you're less likely to drop it. And last, it's invisible. The product is specific to each device, since it must have the proper cutouts for the device you're going to protect. ZAGG has a product for just about every device known to the tech world.

The Invisible Shield product has a lifetime guarantee. If it gets damaged, ZAGG will replace it for free. You can't get better protection than that! Installation is carefully done. First, wash your hands (didn't think of that, did you?). Unplug or turn off your device. Wipe it clean with a lint-free cloth. The kit comes with a small bottle of spray. You spray your fingertips with it. Then remove the paper backing from the clear plastic overlay for the surface you are working on (there are overlays for all sides of your device). Then spray the overlay.

Next, place the overlay on the surface you're working on and make sure it's aligned properly. If necessary, remove the overly, spray it again and realign it. You can lightly spray the nonadhesive side of the overlay to make the squeegee move more smoothly. The squeegee (supplied) is then used to push out the bubbles and excess solution. Soak up any excess solution with a clean cloth. You'll want to set your device aside for overnight to let the solution dry and cure.

The overlays won't scratch, tear or become damaged and should last for the lifetime of your device. If you encounter a problem, contact Zagg for replacement of the Invisible Shield.

About: Invisible Shield

#### Vendor: ZAGG www.zagg.com

Price: Varies by device, but about \$25 for most

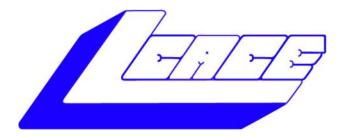

### Lake County Area Computer Enthusiasts

Do you have computer questions or need help with your computer?

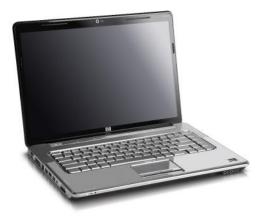

Visit Lake County Area Computer Enthusiasts' help desk for one on one help

## Open to all

11:15 a.m.-12:15 p.m. Grayslake Area Public Library Rooms A-C

Saturday, January 7 Saturday, March 3 Saturday, May 5 Saturday, February 11 Saturday, March 31 Saturday, June 2

#### Members' E-mail Addresses

Alleman, Elizabeth Anderson, Jean Barnett, Fred Becht, George Bell, Julie Berg-Wells, Lois Berndtson, Barton Berry, Bob & Tracy Bitterman, Jay Busch, Linda Ditman, Bill Eisenmann, Richard Florian, Sherry Frost, Jack Frost, Winnie Garling, Richard Gothann, Edward Halley, Jack Hamilton, Bill Hanlon, Terri Henriksen, Henry Hesse, Gary Hobson, Marshia Jacobs, Bobby Johnson, Dwight Kalinoski, Donna Kline, Cherie Kostelnik, Steve Koudelka, Linda & Robert Kusiak, Joseph Lagoni, Doreen Larkin, Lester Lewis, Carolyn Martin, Donald Mata-Guzman, Marta McEnery, Mike Nickels, Cheryl Nocerino, Phil Ortseifen, Patricia Rehberger, Eric Rivera, Julio Rudnit, Harriet Salsburg, Leslie

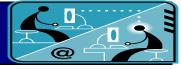

esa2204@aol.com jande77893@aol.com BNSCom@aol.com pechmem-gen@yahoo.com jmwebstuff@yahoo.com luludefl@yahoo.com bartb64@yahoo.com mgd2race@yahoo.com bittjayl@aol.com lindashrub@att.net william.ditman@comcast.net eisenrich@sbcglobal.net florian3@earthlink.net Jfrost13@sbcglobal.net wfrost13@sbcglobal.net richgarling@yellowbirdmktg.com eddiegothann@yahoo.com jack96@aol.com hamiltonbill24@comcast.net terhanlon@comcast.net hhenriksen@wi.rr.com pocanada@sbcglobal.net omsgadget@yahoo.com bobj2361@gmail.com jj1450xl@yahoo.com donnaleek@juno.com catmom1001@aol.com steve\_kostelnik@usa.net koudelka3@comcast.net juj014@att.net bearmagic1999@aol.com LesLarkin@aim.com lewis.linwood@att.net dmartin339@comcast.net marta5131959@yahoo.com mmcenery@sbcglobal.net cnickels1110@yahoo.com windpiper2@yahoo.com patricia@ortseifen.com graduates63@gmail.com jlrivera@db3mail.com hrudnit@yahoo.com

leslie164@juno.com

Savage, Danjean & Ken

- Seidenberg, Lew Seidenberg, Robin Smatlak, Ellen Straw, Gerald Sturek, Jorja Sutherland, Dorothy Urh, John Wagner, Richard & Belinda Wells, Alden
- kennethisavage@hotmail.com drlew1@aol.com anguslechat@aol.com emsmis@hotmail.com gkstraw@comcast.net jksturek@sbcglobal.net deedee1938@yahoo.com johnurh@sbcglobal.net SenoritaBW@AOL.com alden\_racing74@yahoo.com

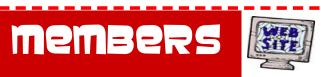

Have your Web Site Advertised here, e-mail me at <u>editor@lcace.org</u> <u>www.pegasusphotos.zenfolio.com</u> <u>www.RobinSeidenberg.com</u>

Hone: 847.623.3815 Web Site: <u>http://www.lcace.org</u>

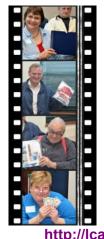

Take a good look, you just might see yourself.

http://lcace.org/PhotoAlbums.htm

## **Next Meeting**

## Saturday February 11

Meeting Agenda: http://lcace.org/agendas.htm

# Meeting Agenda Meeting Agenda Mail strategies, and Google voice and Google voice Presented By: Les Larkin Google Societ